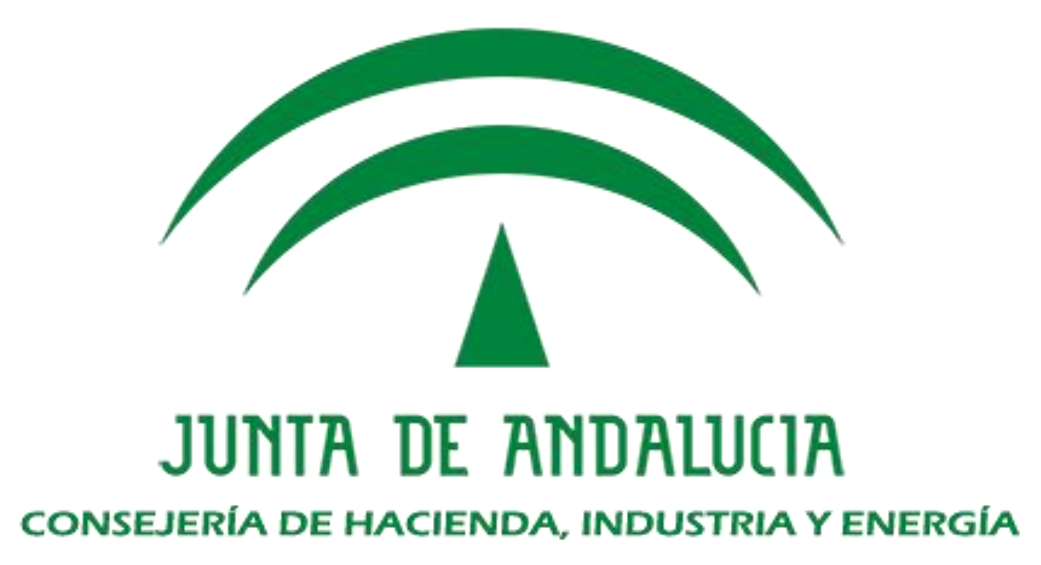

# **Herramienta de Remisión Electrónica (HRE)**

**Manual de usuario**

Versión: v02r01 Fecha: 25/06/2019

Queda prohibido cualquier tipo de explotación y, en particular, la reproducción, distribución, comunicación pública y/o transformación, total o parcial, por cualquier medio, de este documento sin el previo consentimiento expreso y por escrito de la Junta de Andalucía.

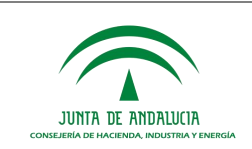

# **HOJA DE CONTROL**

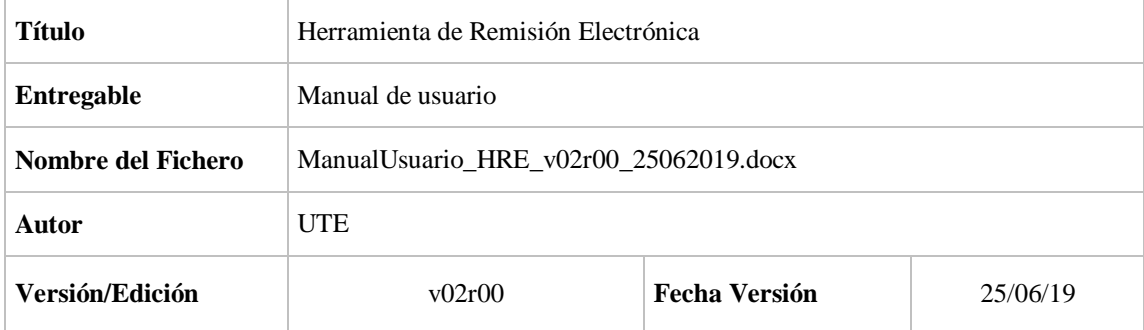

# REGISTRO DE CAMBIOS

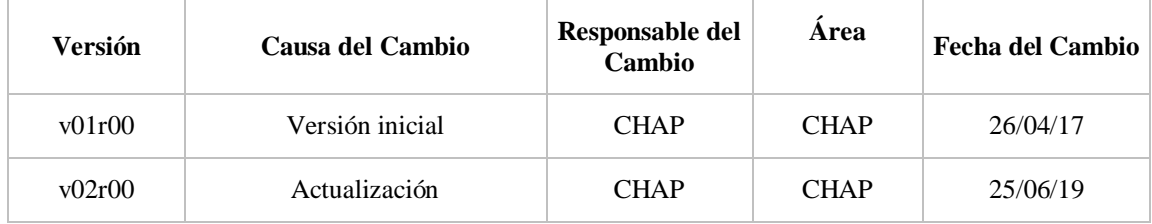

## CONTROL DE DISTRIBUCIÓN

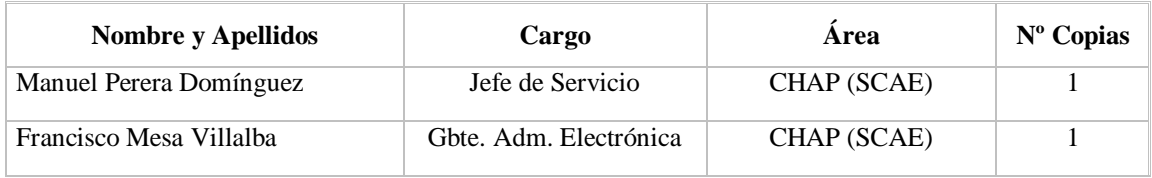

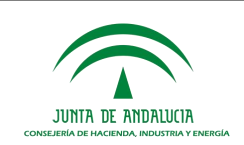

# **ÍNDICE**

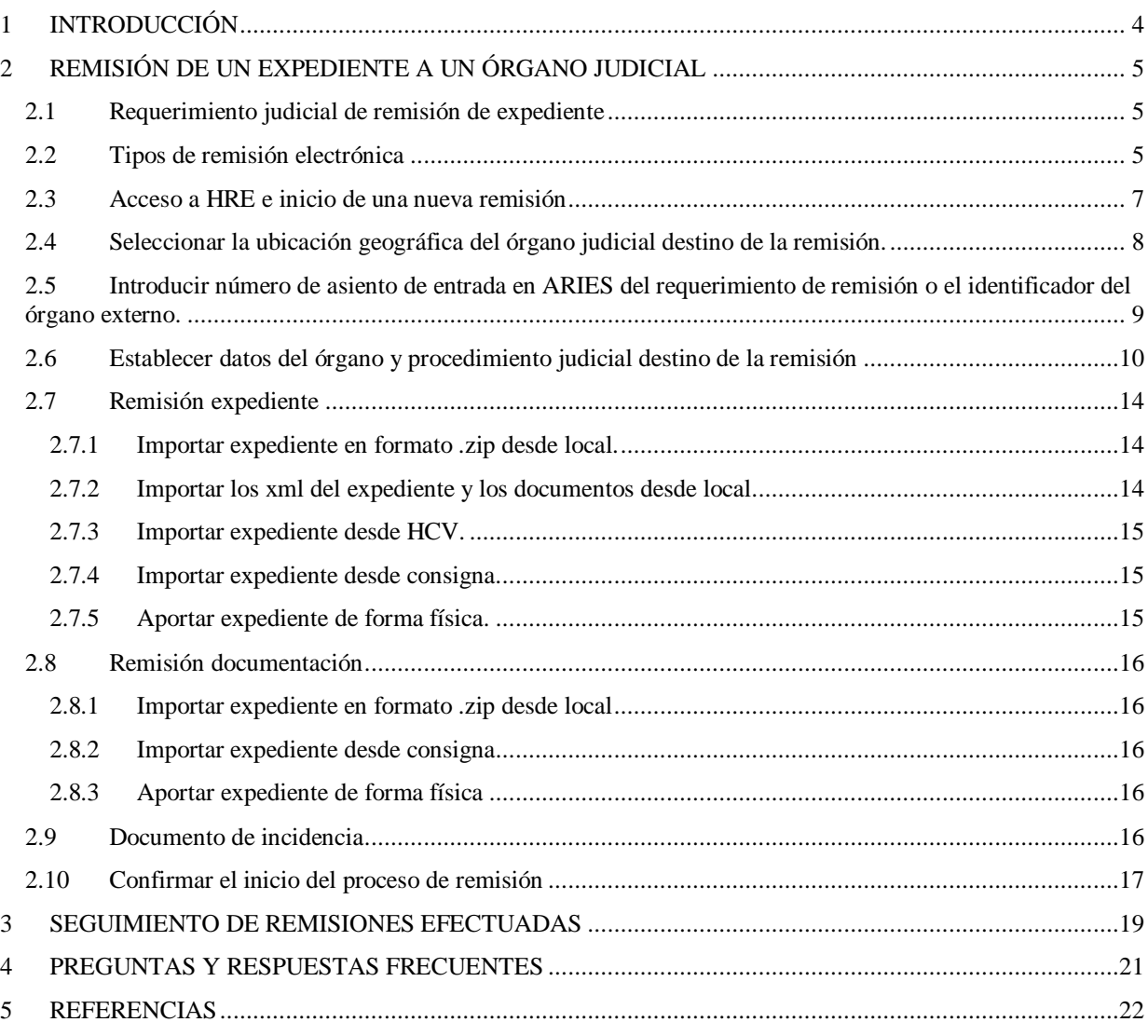

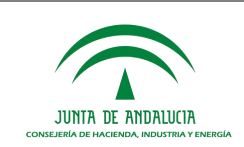

### <span id="page-3-0"></span>**1 INTRODUCCIÓN**

El artículo 37.4 de la Ley 18/2011, de 5 de julio, reguladora del uso de las tecnologías de la información y la comunicación en la Administración de Justicia, establece las condiciones en las que los expedientes administrativos han de ser remitidos a los órganos judiciales cuando son requeridos desde estos:

### *Artículo 37.4 Ley 18/2011*

*Los expedientes y demás actuaciones que deban ser remitidos por otras Administraciones y organismos públicos deberán realizarse en todo caso por vía telemática a través de la correspondiente sede judicial electrónica. El expediente administrativo electrónico habrá de cumplir los requisitos previstos en la Ley 11/2007, de 22 de junio, de acceso electrónico de los ciudadanos a los servicios públicos, y deberá remitirse debidamente foliado mediante un índice electrónico que permita la debida localización y consulta de los documentos incorporados.*

Aunque la Ley 11/2007 se encuentre derogada, el artículo 156.1 de la Ley 40/2015, de 1 de octubre, del Régimen Jurídico del Sector Público da continuidad al Esquema Nacional de Interoperabilidad (ENI) como conjunto de criterios y recomendaciones en materia de seguridad, conservación y normalización de la información, de los formatos y de las aplicaciones que deberán ser tenidos en cuenta por las Administraciones Públicas para la toma de decisiones tecnológicas que garanticen la interoperabilidad.

La finalidad de la Herramienta de Remisión Electrónica es la de dar cumplimiento a lo dispuesto en el artículo 37.4 de la Ley 18/2011, como instrumento que permite remitir por vía telemática expedientes administrativos electrónicos a los órganos judiciales que los han requerido.

El presente documento es el manual de usuario final de la Herramienta de Remisión Electrónica, en adelante, HRE.

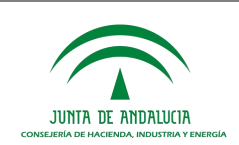

### <span id="page-4-0"></span>**2 REMISIÓN DE UN EXPEDIENTE A UN ÓRGANO JUDICIAL**

El uso de la HRE será necesario cuando el funcionario de la Junta de Andalucía habilitado para ello deba atender un requerimiento de remisión de un expediente administrativo a un órgano judicial. Se parte por tanto de la premisa de que el usuario de HRE cuenta con un requerimiento judicial en el que se facilita la identificación del expediente a remitir, así como la información del órgano judicial destino y del procedimiento judicial para el que el expediente ha de ser remitido.

El inicio del proceso de remisión de un expediente electrónico administrativo a un órgano judicial requiere de los siguientes pasos secuenciales:

- 1. Disponer de un requerimiento judicial de remisión al que se debe dar respuesta.
- 2. Recabar el índice y los documentos electrónicos del expediente a remitir.
- 3. Acceso a HRE y selección de la opción para iniciar una nueva remisión.
- 4. Seleccionar la ubicación geográfica del órgano judicial destino de la remisión.
- 5. Introducir número de asiento de entrada en ARIES del requerimiento de remisión.
- 6. Establecer datos del órgano y procedimiento judicial destino de la remisión.
- 7. Facilitar a HRE el expediente electrónico y los documentos recabados en el segundo paso.
- 8. Confirmar el inicio del proceso de remisión.

Si los pasos enumerados se desarrollan correctamente, se generará un documento "*Oficio de Remisión a órgano judicial*" que será puesto a la firma en la bandeja de peticiones pendientes en Port@firmas de la persona responsable de autorizar la remisión. La HRE solo completará el proceso de remisión si este documento es firmado en el plazo establecido para ello. Si se rechaza la firma del "*Oficio de Remisión a órgano judicial*" o bien esta firma no se produce en el tiempo establecido, se abortará el proceso de remisión del expediente al órgano judicial.

Adicionalmente a la remisión del expediente al órgano judicial, se produce en paralelo una segunda remisión al *"Gabinete Jurídico"* que representa a la Junta de Andalucía en el procedimiento judicial, con el fin de que cuente con la documentación necesaria para poder ejercer esta representación.

A continuación se explicará con mayor detalle todos los pasos enumerados, así como los tipos de remisión electrónica que provee la HRE.

### <span id="page-4-1"></span>**2.1 Requerimiento judicial de remisión de expediente**

Solo se iniciará un proceso de remisión en atención a un requerimiento judicial de remisión. En este requerimiento deberá constar, al menos, la siguiente información:

- Número de registro de entrada que el sistema ARIES asigna al requerimiento cuando éste ingresa en la administración de la Junta de Andalucía.
- Datos que permitan identificar el expediente administrativo a remitir.
- Información del órgano y procedimiento judicial destino de la remisión.

### <span id="page-4-2"></span>**2.2 Tipos de remisión electrónica**

El Esquema Nacional de Interoperabilidad (ENI en adelante) define unas estructuras de intercambio entre sistemas para el expediente y el documento electrónico. Estas estructuras de intercambio se basan en el formato XML, de modo que tanto documentos como expedientes electrónicos pueden almacenarse en ficheros con extensión ".xml". Nótese que del mismo modo que no todo fichero PDF ha de contener un informe o un requerimiento judicial, no todo fichero ".xml" ha de contener un expediente o un documento electrónico.

Si el expediente a remitir se ha tramitado con un sistema adaptado al ENI es esperable que este sistema disponga de una utilidad que permita exportarlo junto a sus documentos en los formatos de intercambio definidos en el ENI.

Si el expediente a remitir tiene N documentos, antes de iniciar el proceso de remisión con HRE tendremos que tener a nuestra disposición N+1 ficheros XML: uno de ellos será el contenedor del índice del expediente y los N restantes contendrán los N documentos referenciados desde el índice del expediente.

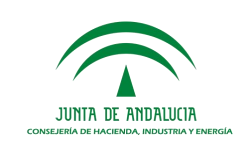

No obstante, la HRE contempla la posibilidad de realizar remisiones parciales de expedientes, es decir, en las situaciones en las que no sea posible recabar/remitir los N documentos del expediente se podrá realizar una remisión parcial de este, a la que se deberá acompañar un documento electrónico adicional *(incidencia.xml)* en cuyo contenido se aportará información adicional al órgano judicial del motivo por el que no se ha podido remitir completo el expediente requerido.

Las diferentes opciones para adjuntar documentación son las siguientes.

### **a) Remisión expediente**

- Importar expediente en formato .zip desde local
- Importar los xml del expediente y los documentos desde local.
- Importar expediente desde HCV.
- Importar expediente desde consigna.
- Aportar expediente de forma física.

### **b) Remisión documentación**

- Importar expediente en formato .zip desde local
- Importar expediente desde consigna.
- Aportar expediente de forma física.

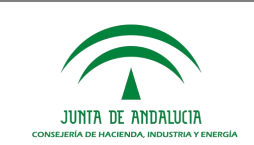

### <span id="page-6-0"></span>**2.3 Acceso a HRE e inicio de una nueva remisión**

Las direcciones de acceso a HRE en los entornos de pruebas y producción son las siguientes:

- Entorno de pruebas:<https://cancanaprun1.chap.junta-andalucia.es/hrepru/>
- Entorno de producción:<https://extranet.chap.junta-andalucia.es/hre/>

Tras el acceso encontraremos una pantalla como la siguiente:

**HRE** HRE > Herramienta Remisión Electrónica Herramienta de Remisión Flectrónica

Esta herramienta gestionará la remisión de expedientes electrónicos y sus documentos asociados. Para ello el usuario deberá aportar el expediente electrónico a remitir junto a los documentos referenciados desde su índice. Posteriormente se presentará al usuario un formulario web donde aportará la información necesaria para identificar el órgano judicial al que se remitirá el expediente. Estos expedientes pueden ser remitidos al órgano judicial andaluz pertinente o a la Consejería de Justicia e Interior.

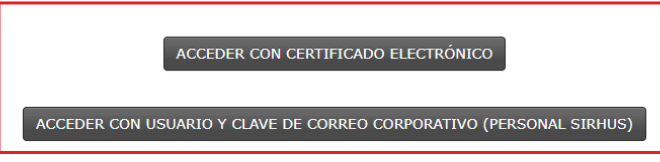

Como puede verse, podremos autenticarnos empleando nuestro certificado electrónico o bien con nuestro usuario y clave de correo corporativo (LDAP). Tanto un caso como en otro solo podremos acceder a la HRE si se cumplen dos condiciones:

1. Tenemos creado un usuario en el sistema Sirhus y éste se encuentra en estado "activo".

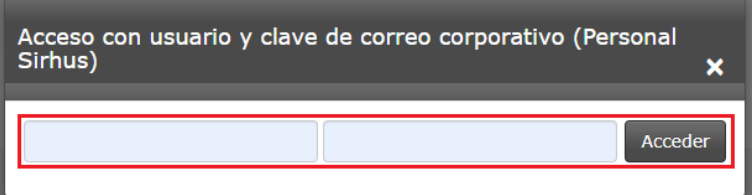

2. Se nos ha autorizado expresamente para acceder como usuario de la HRE.

En caso de no cumplirse con alguno de los requisitos anteriores se nos mostrará uno de los siguientes mensajes:

[El usuario solicitado no es encuentra en LDAP o la contraseña es incorrecta]

[El usuario no tiene permisos para acceder a la herramienta.]

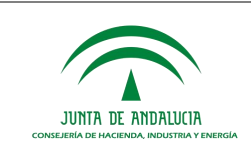

Si a pesar de ello consideramos que debemos hacer uso de la HRE, tendremos que contactar con el responsable de usuarios de nuestro centro para que se nos habilite el acceso a HRE.

Si logramos autenticarnos correctamente en el sistema nos aparecerá una pantalla en la que se nos facilita información de nuestro puesto de trabajo y se nos ofrece la posibilidad de iniciar una nueva remisión o consultar el histórico de las remisiones realizadas previamente. Seleccionaremos la primera de las opciones para atender el requerimiento judicial de remisión.

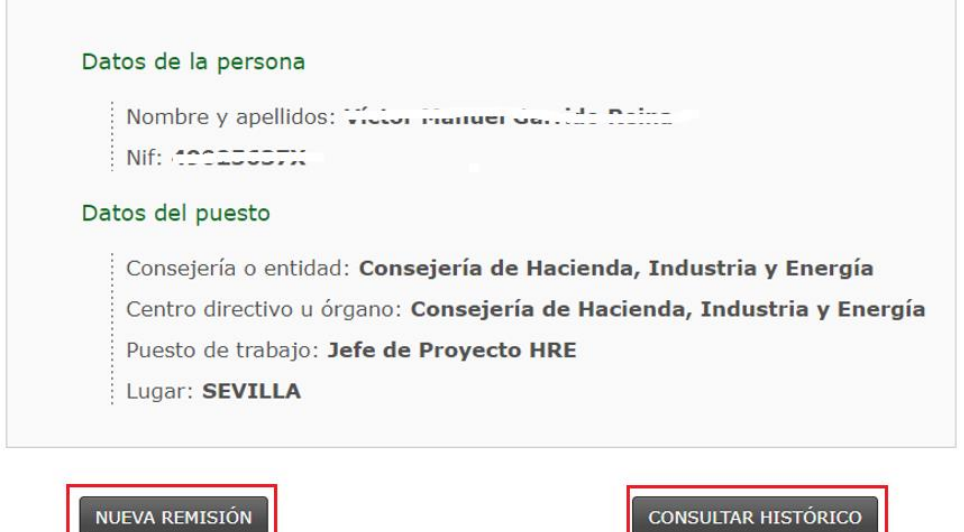

Si los datos del puesto de trabajo (Consejería o entidad) que aparecen no fueran correctos, nos abstendremos de iniciar el proceso de remisión y contactaremos con nuestro responsable de usuarios para que sean corregidos.

### <span id="page-7-0"></span>**2.4 Seleccionar la ubicación geográfica del órgano judicial destino de la remisión.**

Una vez iniciado el proceso de remisión, el primer dato que debemos aportar será el que determine si el órgano judicial destino se encuentra en la comunidad autónoma de Andalucía o bien pertenece al ámbito del Ministerio de Justicia.

# Datos de la remisión

Para continuar, seleccione el destino de la remisión y complete el formulario que se mostrará en pantalla

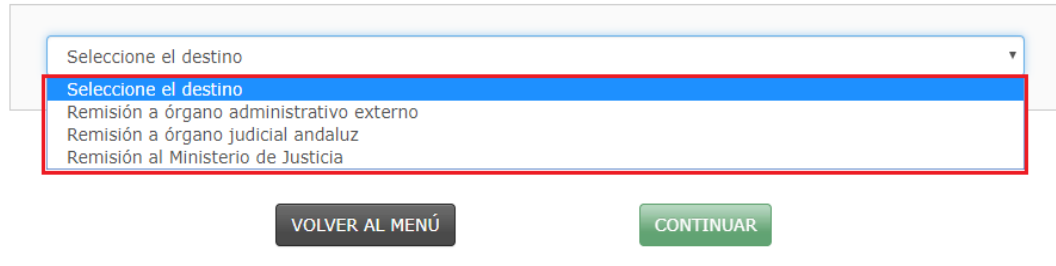

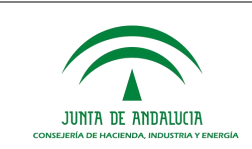

### <span id="page-8-0"></span>**2.5 Introducir número de asiento de entrada en ARIES del requerimiento de remisión o el identificador del órgano externo.**

En caso de remitir a un órgano administrativo externo, introducir el identificador del mismo.

### Datos de la remisión

Para continuar, seleccione el destino de la remisión y complete el formulario que se mostrará en pantalla

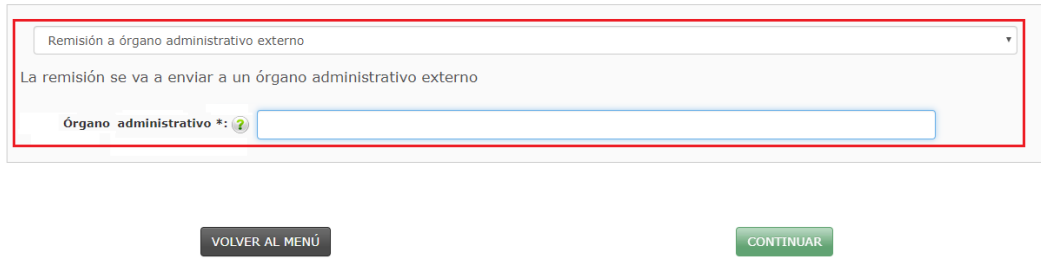

En caso de remitir a un órgano judicial andaluz se tendrá que aportar el número de asiento de entrada en ARIES asignado al requerimiento de remisión cuando éste ingresó en la administración de la Junta de Andalucía.

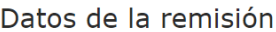

Para continuar, seleccione el destino de la remisión y complete el formulario que se mostrará en pantalla

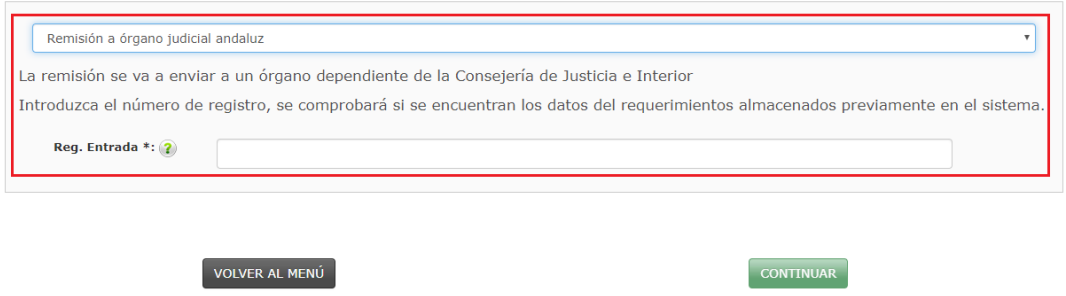

En caso de remitir al Ministerio de Justicia se tendrá que aportar el número de asiento de entrada en ARIES asignado al requerimiento de remisión cuando éste ingresó en la administración de la Junta de Andalucía.

### Datos de la remisión

Para continuar, seleccione el destino de la remisión y complete el formulario que se mostrará en pantalla

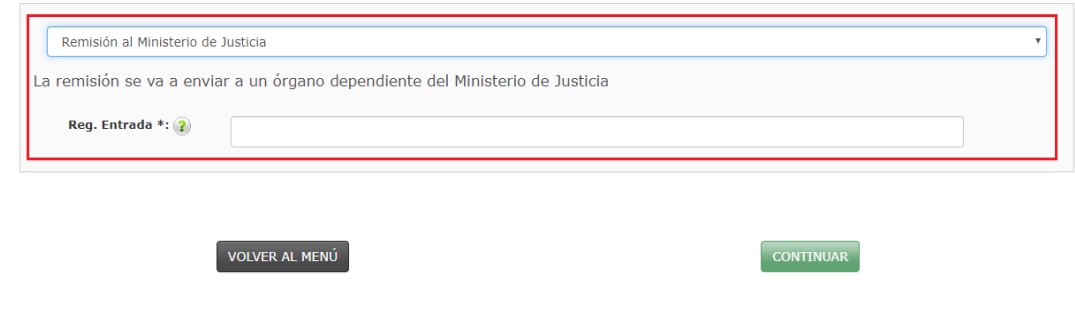

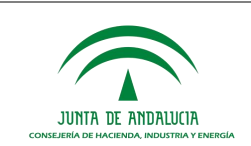

### <span id="page-9-0"></span>**2.6 Establecer datos del órgano y procedimiento judicial destino de la remisión**

Actualmente los requerimientos de remisión pueden recibirse en un registro físico en formato papel o bien pueden ser recibidos electrónicamente en HRE desde el sistema judicial de gestión procesal Adriano. Si el número de asiento de ARIES aportado en el paso anterior se vincula a un requerimiento judicial recibido electrónicamente, la HRE precargará la información disponible del destino de la remisión, tal como se puede observar en la siguiente imagen.

Como se puede apreciar en la imagen se ha realizado una precarga de información para el tipo de remisión de un expediente.

## Datos de la remisión

Para continuar, seleccione el destino de la remisión y complete el formulario que se mostrará en pantalla

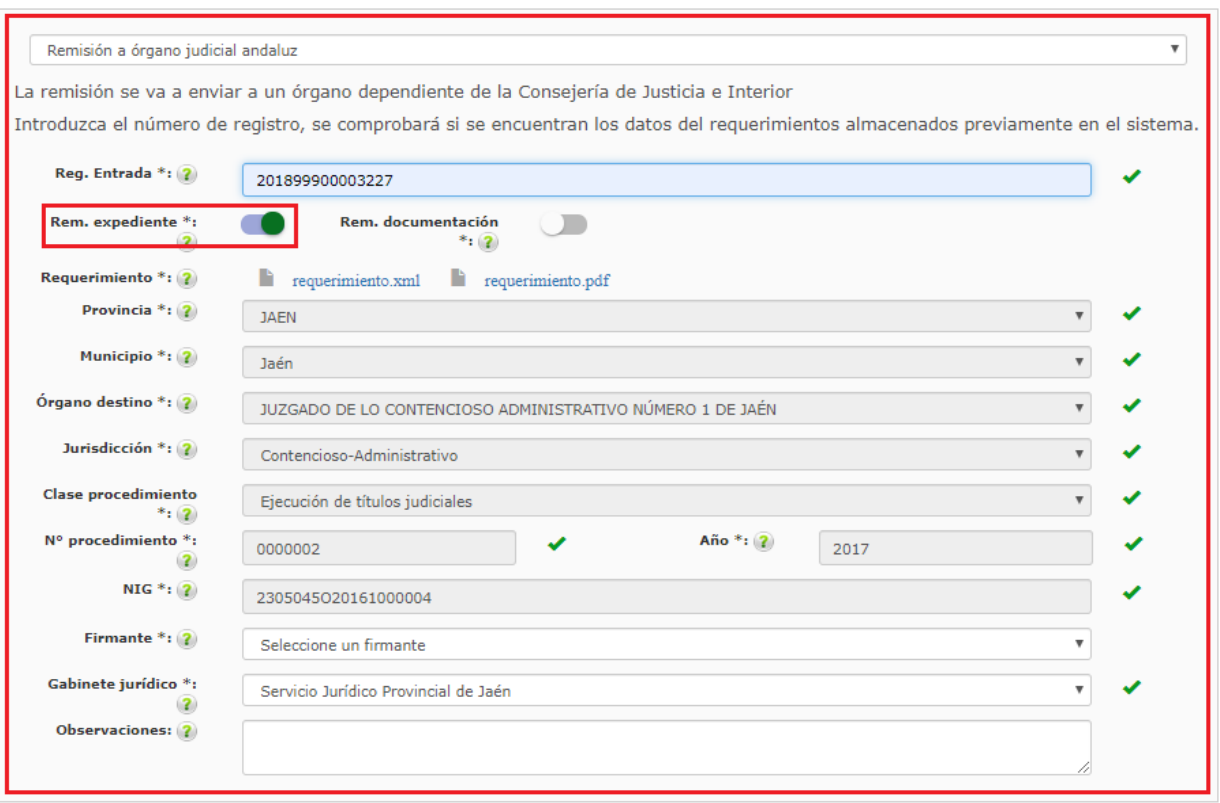

VOLVER AL MENÚ

**CONTINUAR** 

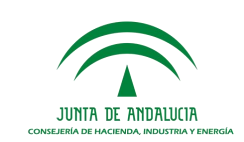

Si por el contrario el número de ARIES aportado no consta en HRE como vinculado a la recepción electrónica de un requerimiento, deberá cumplimentar los datos del destino de la remisión a partir de la información de la que dispone en el requerimiento.

Como se puede apreciar en la imagen siguiente el usuario podrá seleccionar el tipo de remisión.

## Datos de la remisión

Para continuar, seleccione el destino de la remisión y complete el formulario que se mostrará en pantalla

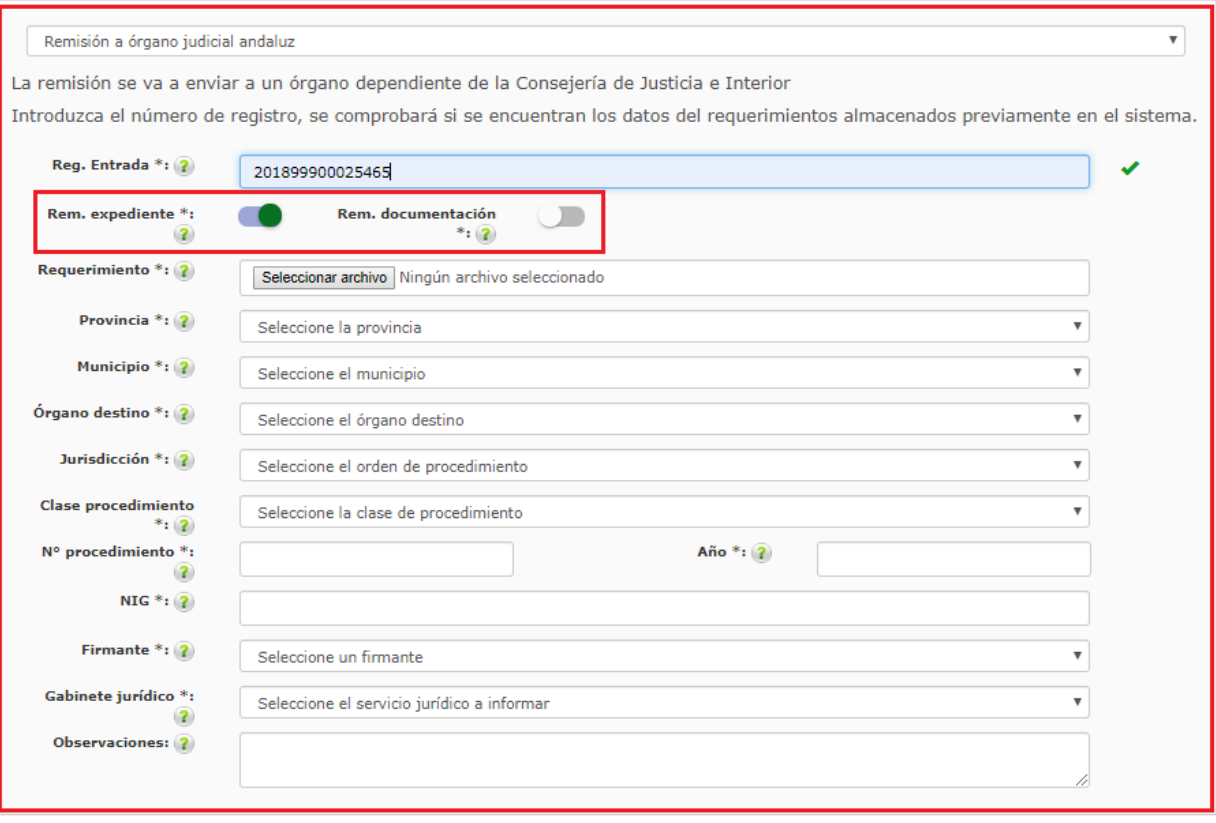

VOLVER AL MENÚ

**CONTINUAR** 

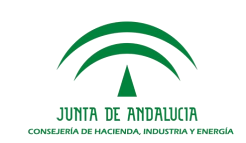

**CONTINUAR** 

En el caso de que la remisión se realice para un órgano externo, deberá cumplimentar el formulario a partir de la información de la que dispone en el requerimiento:

### Datos de la remisión

Para continuar, seleccione el destino de la remisión y complete el formulario que se mostrará en pantalla

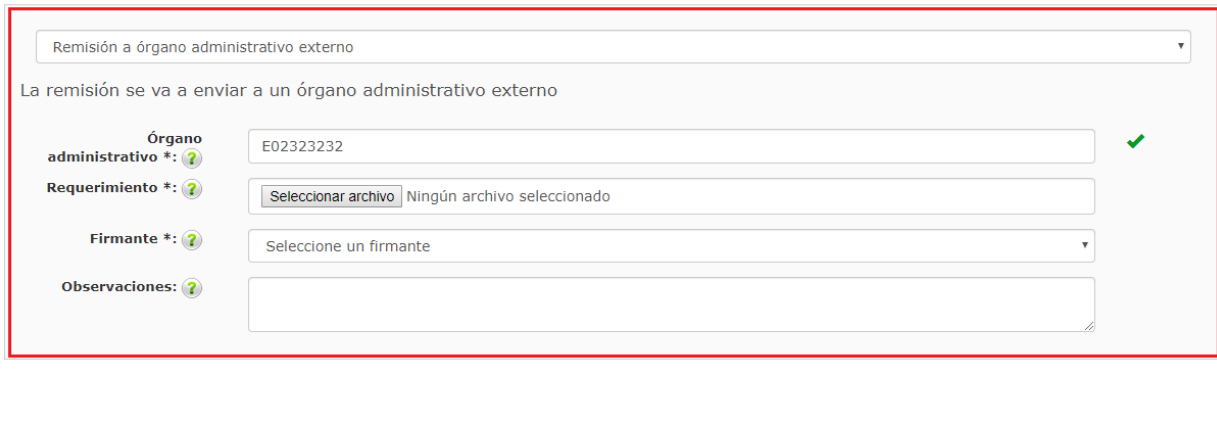

VOLVER AL MENÚ

En todos los casos existe información que HRE no precarga y que deberá ser siempre aportada. La información, precargada o no, que determina el destino de la remisión de un expediente a un órgano judicial andaluz es la siguiente:

- **Requerimiento\* :** se deberá aportar el fichero .xml contenedor del documento electrónico del requerimiento judicial de remisión recibido. Si este documento se recibió en formato papel, se deberá digitalizar y generar una copia electrónica auténtica de documento papel (compulsa).
- **Provincia\* :** provincia en la que se ubica el órgano judicial destino de la remisión.
- **Municipio\* :** municipio en el que se ubica el órgano judicial destino de la remisión.
- **Órgano destino\* :** órgano judicial destino de la remisión.
- **Jurisdicción\* :** jurisdicción a la que pertenece el proceso judicial para el que se remite el expediente.
- Clase procedimiento<sup>\*</sup>: clase de procedimiento al que pertenece el procedimiento judicial para el que se remite el expediente.
- **Nº de procedimiento\* :** clase de procedimiento al que pertenece el procedimiento judicial para el que se remite el expediente.
- **Año\* :** año del procedimiento judicial para el que se remite el expediente.
- **NIG\* :** número identificativo NIG del procedimiento judicial para el que se remite el expediente.
- **Firmante**: deberá seleccionar la persona de su organismo que firmará en Port@firmas el Oficio de Remisión. La remisión que está elaborando no se materializará hasta que esta firma electrónica no se realice.

-

<sup>\*</sup>El valor de este campo se cargará automáticamente por HRE si el asiento de ARIES aportado se vincula al de una recepción electrónica de un requerimiento de remisión de expediente.

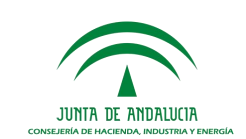

- **Gabinete jurídico**: adicionalmente al órgano judicial, se remitirá una copia al gabinete jurídico de la Junta de Andalucía que represente a esta en el proceso judicial.
- **Observaciones**: podrá expresar cualquier información adicional que estime conveniente y que aparecerá en la diligencia de remisión.

Una vez cumplimentada toda la información y tras pulsar el botón "Continuar", HRE verificará en Adriano la corrección de los datos y en caso de algún error de validación se le facilitará el mensaje informativo adecuado para que lo pueda corregir.

A continuación una imagen de la correcta validación de los datos.

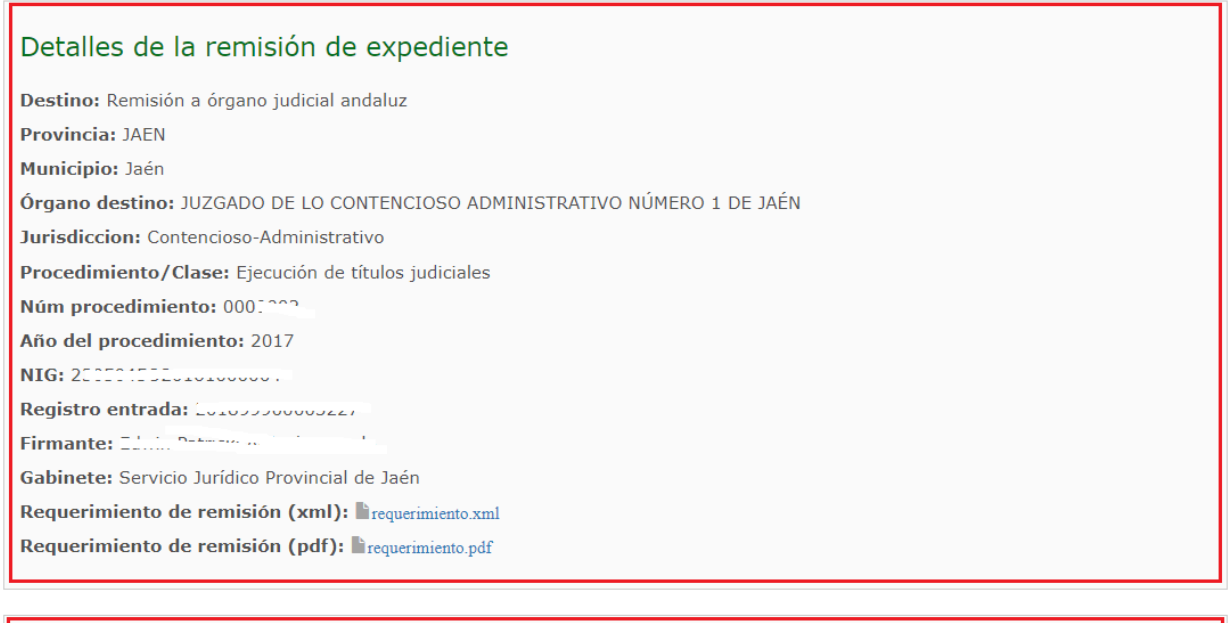

Seleccione la forma de incorporar el expediente para el que se va a realizar la remisión:

Seleccione un tipo subida para el expediente

Dependiendo del tipo de remisión aparecerá un menú desplegable como se indica a continuación:

### **Menú desplegable para el tipo de remisión expediente**

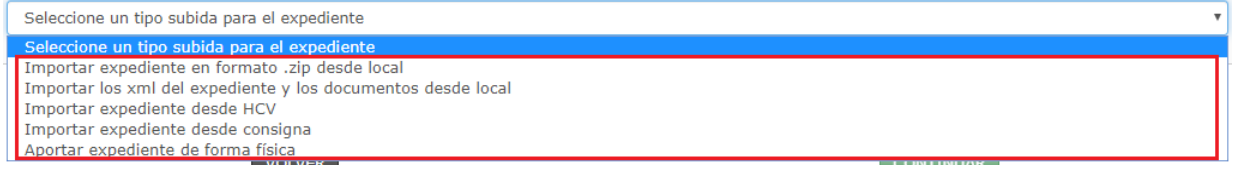

#### **Menú desplegable tipo de remisión documentación**

Seleccione un tipo subida para la documentación Seleccione un tipo subida para la documentación<br>Importar documentación en formato .zip desde local Importar documentación desde consigna Aportar documentación de forma física

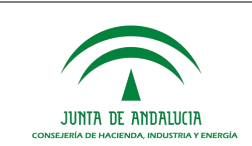

### <span id="page-13-0"></span>**2.7 Remisión expediente**

### <span id="page-13-1"></span>**2.7.1 Importar expediente en formato .zip desde local.**

Mediante esta opción se podrán adjuntar un fichero .zip que contendrá ficheros con extensión .xml (expediente y sus documentos) a remitir al órgano judicial. En este caso el fichero .zip obligatoriamente debe contener un expediente electrónico.

No obstante mediante esta opción también se podrá adjuntar un fichero .zip que obligatoriamente deberá contener ficheros con extensión .pdf y la HRE será la encargada de adaptar los formatos para la remisión electrónica.

*Aviso: si se opta por adjuntar el fichero .zip con documentos .pdfs se informa al usuario que estos documentos no se podrán custodiar ya que no son documentos electrónicos según lo marcado por el ENI.*

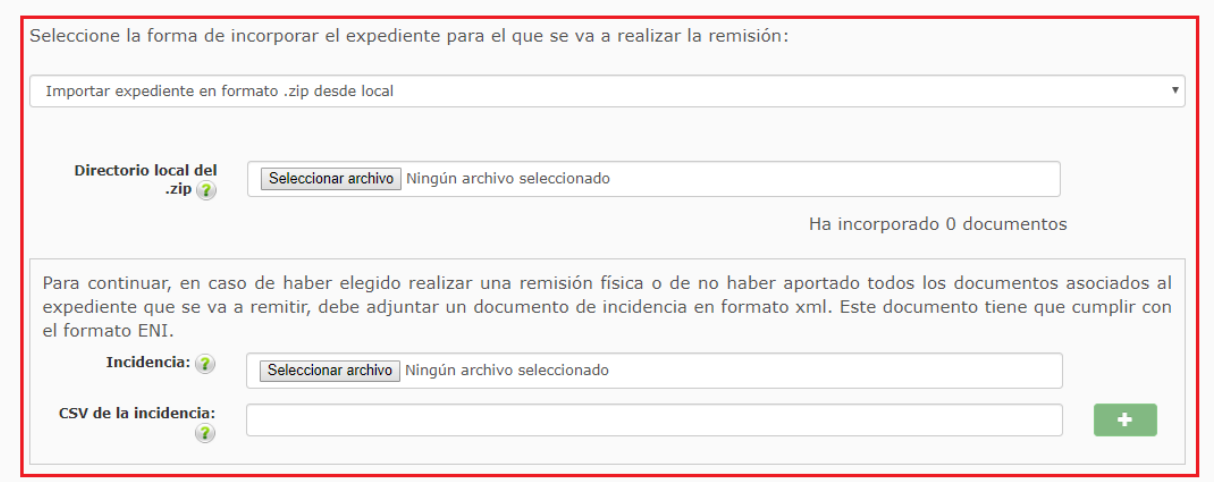

### <span id="page-13-2"></span>**2.7.2 Importar los xml del expediente y los documentos desde local.**

Mediante esta opción el usuario deberá importar el expediente electrónico y opcionalmente los documentos que forman su índice.

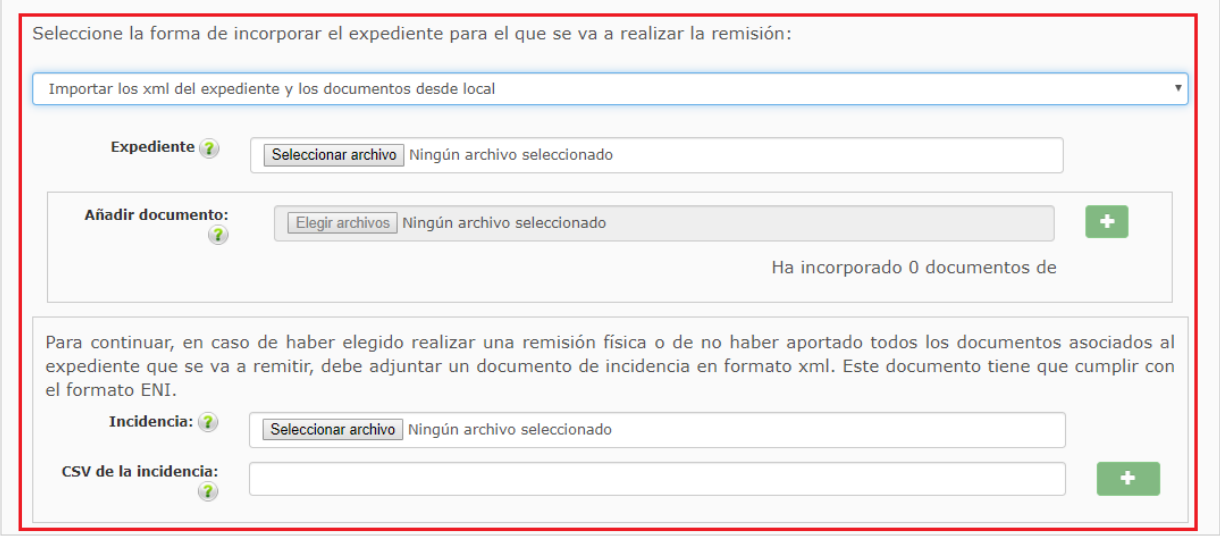

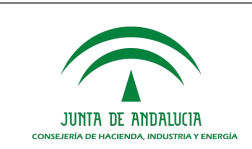

### <span id="page-14-0"></span>**2.7.3 Importar expediente desde HCV.**

Para hacer uso de esta opción el usuario deberá proporcionar un código seguro de verificación *(CSV)* mediante el cual se obtendrá el expediente electrónico y los documentos que lo conforman.

En caso de no encontrarse todos los documentos electrónicos que forman el índice del expediente y de no haber adjuntado el documento de incidencia [\(ver punto 2.2\)](#page-4-2) la remisión no se realizará.

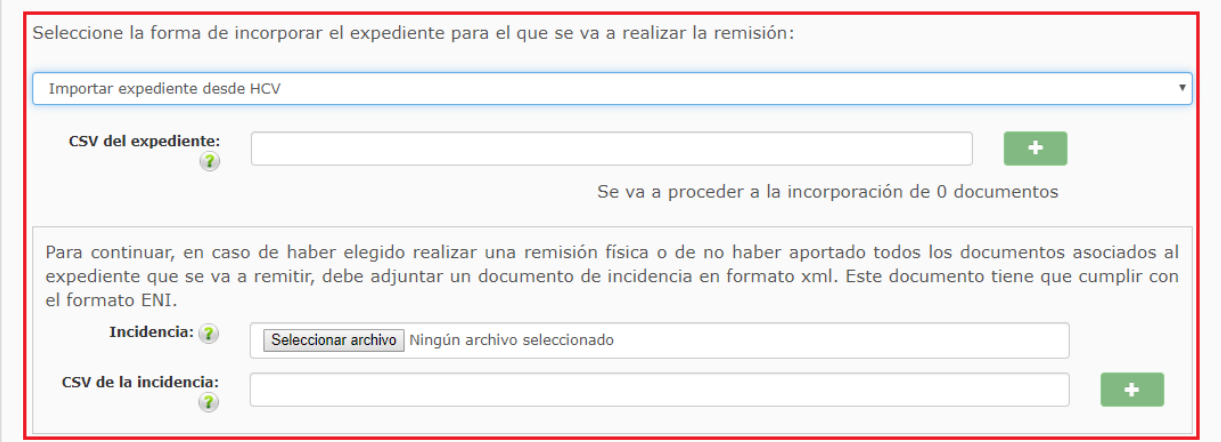

### <span id="page-14-1"></span>**2.7.4 Importar expediente desde consigna.**

Si el tamaño del fichero .zip es grande se recomienda que sea subido a *"Consigna"* y mediante el código que esta proporciona el usuario podrá realizar la remisión.

La funcionalidad es prácticamente la misma que se ha descrito en el punto  $2.2.1.1$ 

La URL de consigna es la siguiente[: https://consigna.juntadeandalucia.es](https://consigna.juntadeandalucia.es/)

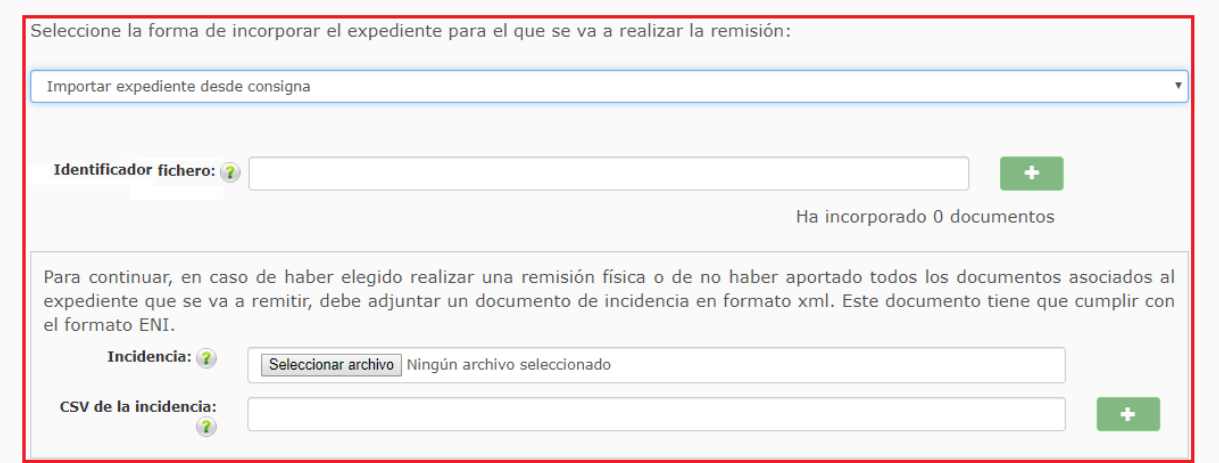

### <span id="page-14-2"></span>**2.7.5 Aportar expediente de forma física.**

Esta opción se deberá que seleccionar excepcionalmente cuando se pueda justificar la imposibilidad de realizar una remisión electrónica del expediente, es decir, si el usuario no dispone ni del expediente electrónico, ni de sus documentos podrá adjuntar únicamente el documento de incidencia. [\(ver punto 2.2\)](#page-4-2)

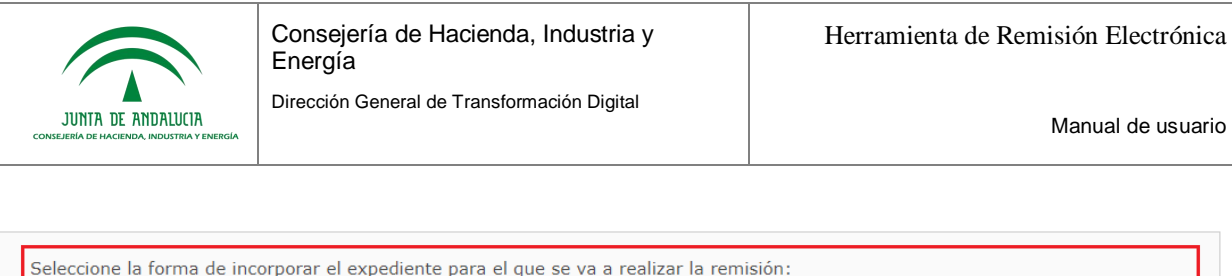

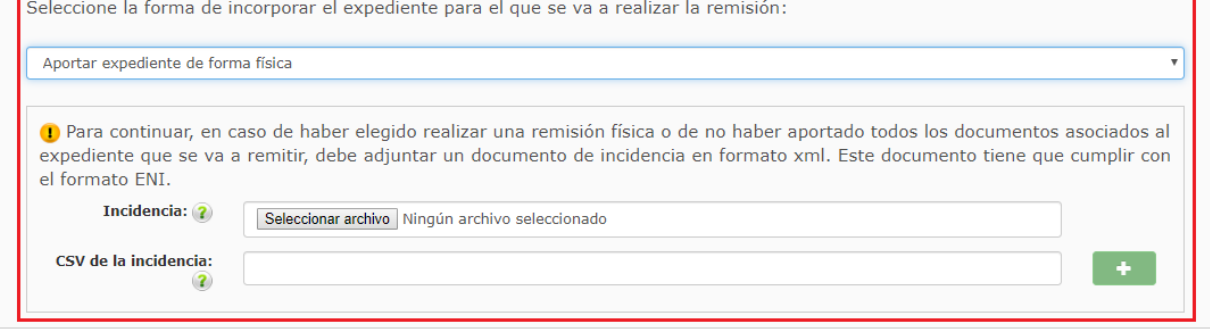

### <span id="page-15-0"></span>**2.8 Remisión documentación**

### <span id="page-15-1"></span>**2.8.1 Importar expediente en formato .zip desde local**

Mediante esta opción se podrán adjuntar un fichero .zip que contendrá ficheros con extensión .xml a remitir al órgano judicial. En este caso el fichero .zip únicamente deberá contener documentos electrónicos.

No obstante, mediante esta opción también se podrá adjuntar un fichero .zip que obligatoriamente deberá contener ficheros con extensión .pdf y la HRE será la encargada de adaptar los formatos para la remisión electrónica.

*En ningún caso en este punto el fichero .zip contendrá un expediente electrónico.* 

*Aviso: si se opta por adjuntar el fichero .zip con documentos .pdfs se informa al usuario que estos documentos no se podrán custodiar ya que no son documentos electrónicos según lo marcado por el ENI.*

### <span id="page-15-2"></span>**2.8.2 Importar expediente desde consigna**

Si el tamaño del fichero .zip es grande se recomienda que sea subido a *"Consigna"* y mediante el código que esta proporciona el usuario podrá realizar la remisión.

La funcionalidad es prácticamente la misma que se ha descrito en el punto anterior.

La URL de consigna es la siguiente[: https://consigna.juntadeandalucia.es](https://consigna.juntadeandalucia.es/)

### <span id="page-15-3"></span>**2.8.3 Aportar expediente de forma física**

Esta opción se deberá que seleccionar excepcionalmente cuando se pueda justificar la imposibilidad de realizar una remisión electrónica del expediente, es decir, si el usuario no dispone ni del expediente electrónico, ni de sus documentos podrá adjuntar únicamente el documento de incidencia. [\(ver punto 2.2\)](#page-4-2)

### <span id="page-15-4"></span>**2.9 Documento de incidencia**

Siempre existirá la posibilidad de adjuntar un documento de incidencia, ya sea desde local o usando el servicio de HCV, tal como se muestra en la siguiente imagen.

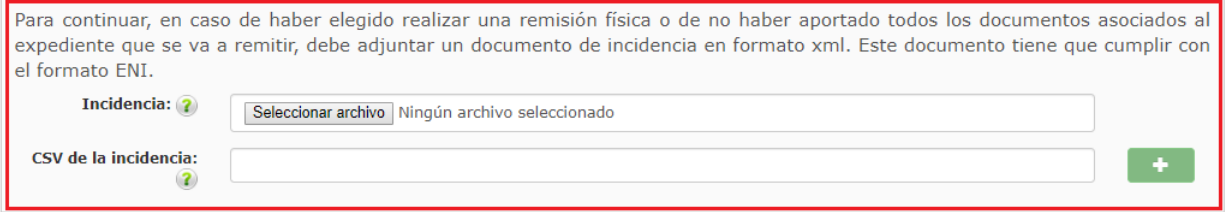

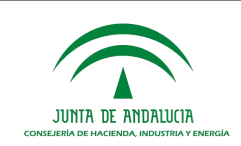

*El documento de incidencia deberá cumplir con el Esquena Nacional de Interoperabilidad (ENI).*

En los dos tipos de remisiones la HRE realizará una verificación del expediente y los documentos electrónicos aportados dependiendo del tipo de opción seleccionada. En caso de detectar alguna inconsistencia le informará al usuario con un mensaje adecuado. Si por el contrario la verificación es correcta, podrá acceder al siguiente paso del proceso de remisión.

### <span id="page-16-0"></span>**2.10 Confirmar el inicio del proceso de remisión**

En este momento se nos mostrará una pantalla resumen con los datos del expediente aportado y del destino de la remisión a realizar, así como la estructura del índice del expediente a remitir. Si considera que la información mostrada en la pantalla de confirmación es correcta deberá pulsar el botón "Continuar" para iniciar el proceso de remisión.

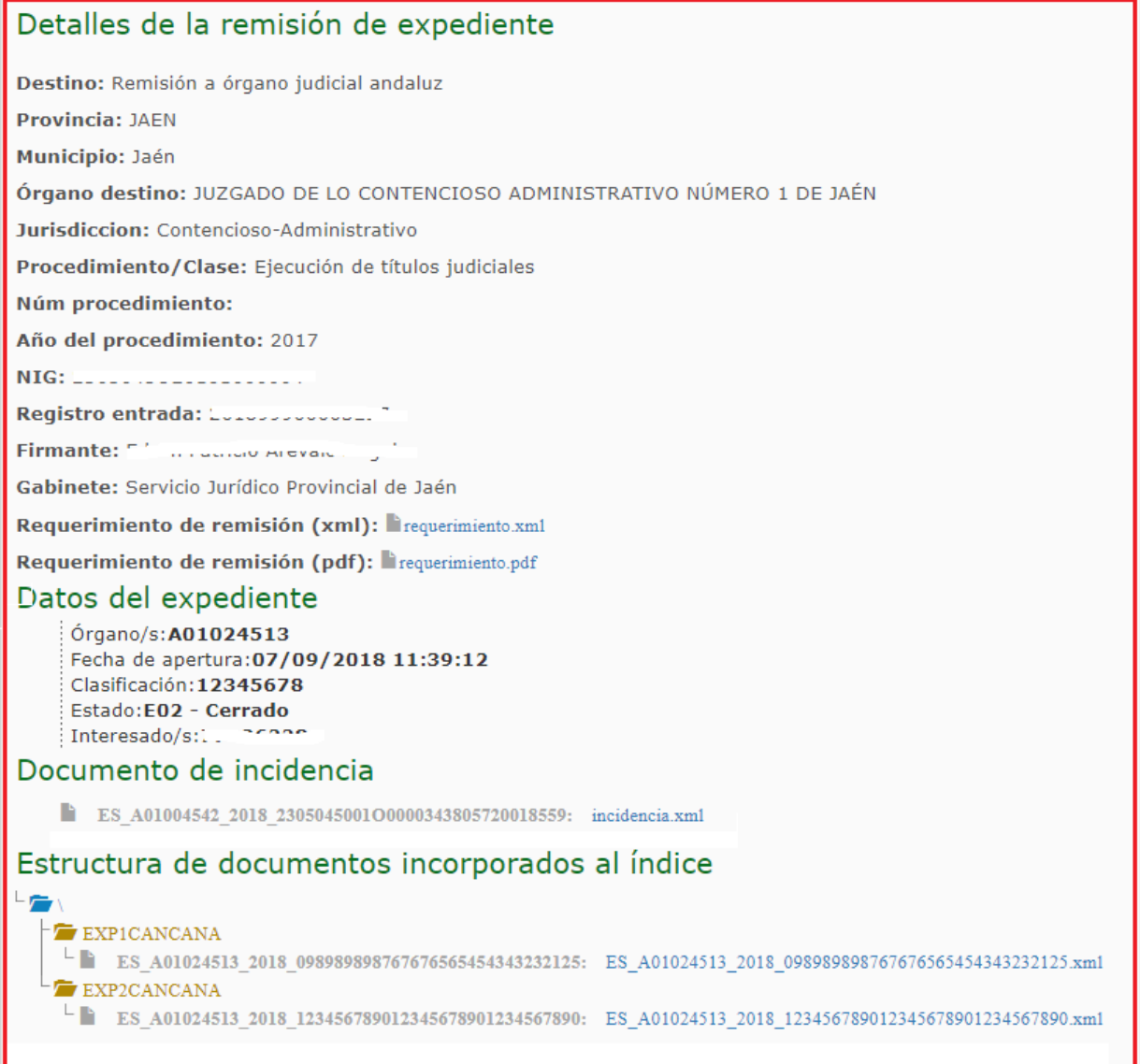

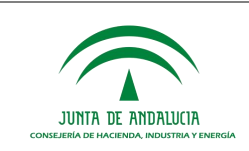

Una vez pulsado el botón de continuar se le mostrará la siguiente imagen de confirmación de inicio del proceso de remisión, y en este momento la única opción que tendrá disponible será la de regresar a la pantalla inicial de HRE, donde podrá iniciar una nueva remisión o consultar el histórico de las que ya ha realizado.

A partir de este momento, será informado de los eventos más importantes que se vayan produciendo al correo electrónico  $\omega$ .com. Además, en cualquier momento podrá acceder a la información del estado de la remisión en su histórico de remisiones

**VOLVER AL MENÚ** 

La remisión efectiva del expediente al órgano judicial solo se realizará una vez que el firmante del Oficio de Remisión a órgano judicial firme este documento en Port@firmas. Si el firmante rechaza la firma del documento o bien éste no se firma en el plazo establecido, se abortará el proceso de remisión de expediente.

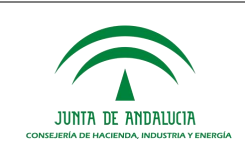

### <span id="page-18-0"></span>**3 SEGUIMIENTO DE REMISIONES EFECTUADAS**

La HRE le informará mediante correo electrónico de cualquier evento relevante que se produzca durante el proceso de remisión. Así, por ejemplo, le avisará cuando la remisión se complete, le informará si se rechaza la firma del Oficio de Remisión, si esta firma no se produce en el periodo de tiempo establecido o si se produce un problema técnico durante el proceso de remisión que no pueda ser subsanado.

En todo caso, podrá acceder al histórico de las remisiones efectuadas desde la pantalla inicial de HRE, mediante el botón "CONSULTAR HISTÓRICO". A continuación una imagen:

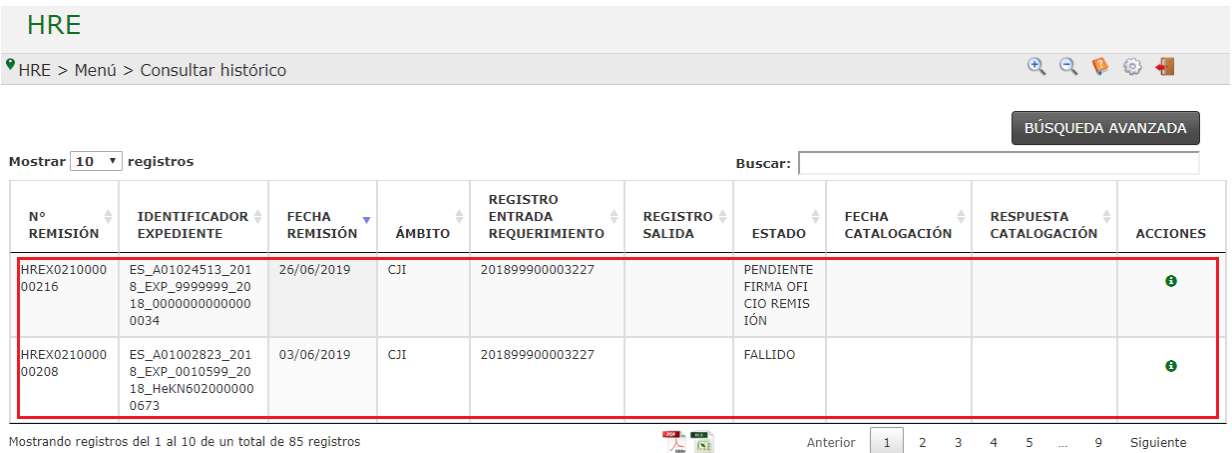

La información que se mostrará de cada remisión dependerá del estado en el que esta se encuentre. Por ejemplo, no tienen aún asignado un número de registro de salida aquellas remisiones aún no completadas que están pendientes de la firma en Port@firmas del Oficio de Remisión.

Las remisiones completadas podrán tener uno de los siguientes estados:

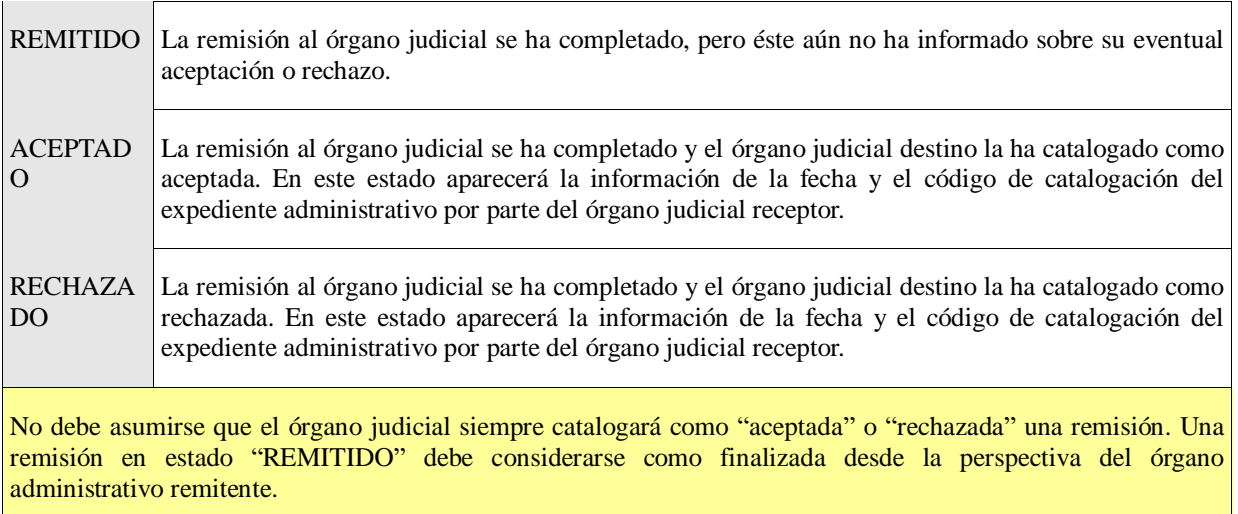

Para cada remisión que aparezca en su histórico, dispone de un botón de "Acciones" que le dará acceso a una pantalla con mayor detalle de esta remisión:

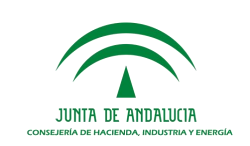

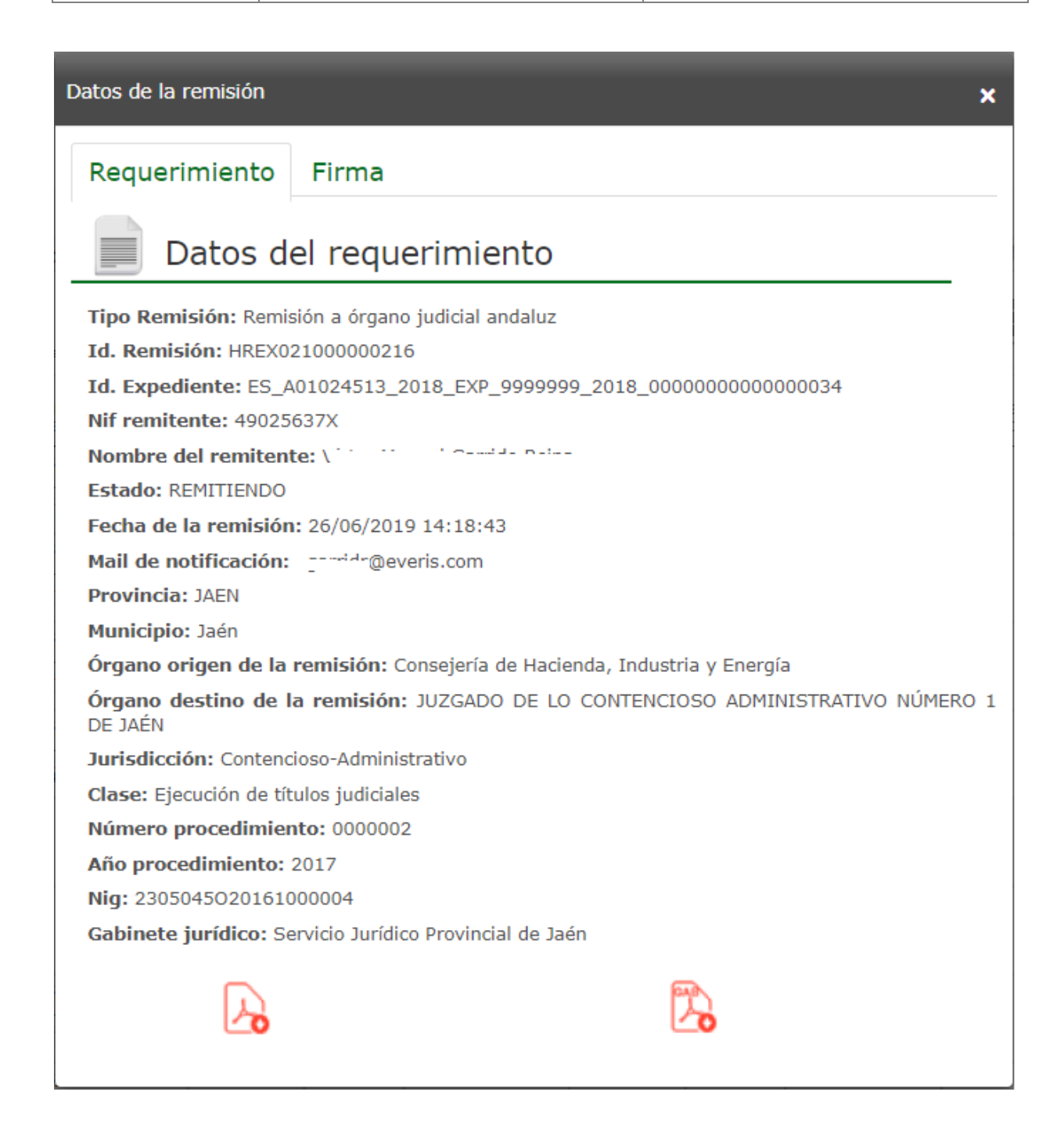

Desde esta pantalla de detalle de la remisión tendrá acceso a la descarga del justificante de remisión al órgano judicial y del justificante de remisión al Gabinete Jurídico destinatario de la copia del expediente.

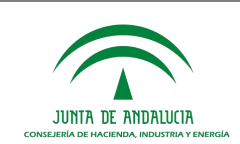

### <span id="page-20-0"></span>**4 PREGUNTAS Y RESPUESTAS FRECUENTES**

¿Por qué una remisión completada tiene dos asientos de salida en ARIES?

• La HRE realiza una doble remisión: una al órgano judicial y otra al Gbte Jurídico que recibe una copia del expediente. Cada remisión tiene asignado un número de registro de salida en ARIES diferenciado.

¿Por qué para una remisión completada existen dos justificantes de remisión distintos?

• La HRE realiza una doble remisión: una al órgano judicial y otra al Gbte Jurídico que recibe una copia del expediente. Cada remisión tiene un justificante de remisión diferenciado.

¿Se puede remitir documentos que no formen parte del expediente solicitado?

• No, la HRE no lo permite. El único documento que no forma parte del expediente y que puede aportar el usuario de HRE es el "documento de incidencia".

¿Qué es el "documento de incidencia" que puede incorporarse a la remisión?

• Es un documento en el que el órgano administrativo puede trasladar cualquier información que considere relevante al órgano judicial receptor de la remisión. Su aportación es opcional si se remiten todos los documentos del expediente, y obligatoria si la remisión del expediente es parcial.

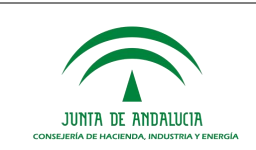

### <span id="page-21-0"></span>**5 REFERENCIAS**

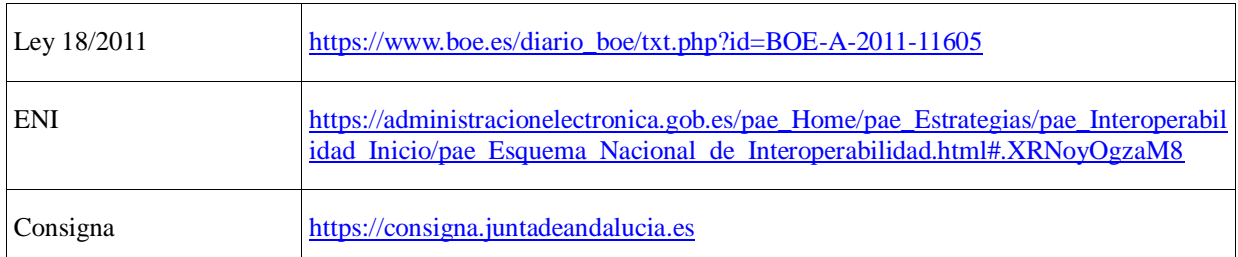